# Werkzeugwechsler-Makro Basic 2023

Bedienerhandbuch CNC Connect System v2.0 der Firma CNC-Steuerung.com Bocholt Stand 08.11.2023

### CNC-Steuerung.com

Tel. 02871-4762559 Jerichostr. 28

46399 Bocholt

Technik@cnc-steuerung.com

### **Werkzeugwechsler Winerack Basic**

#### **INHALTSVERZEICHNIS**

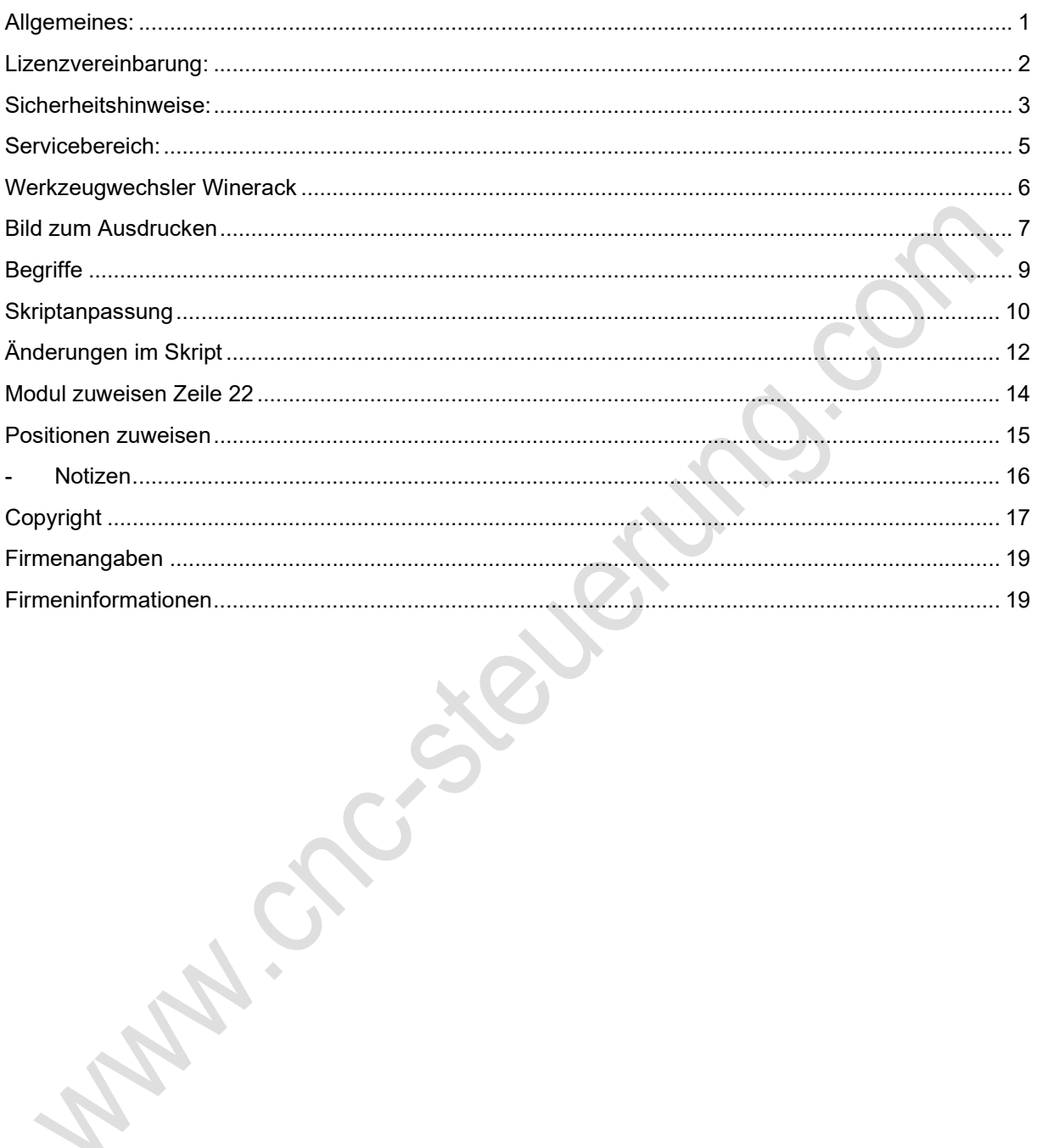

### Werkzeugwechsler Winerack Basic

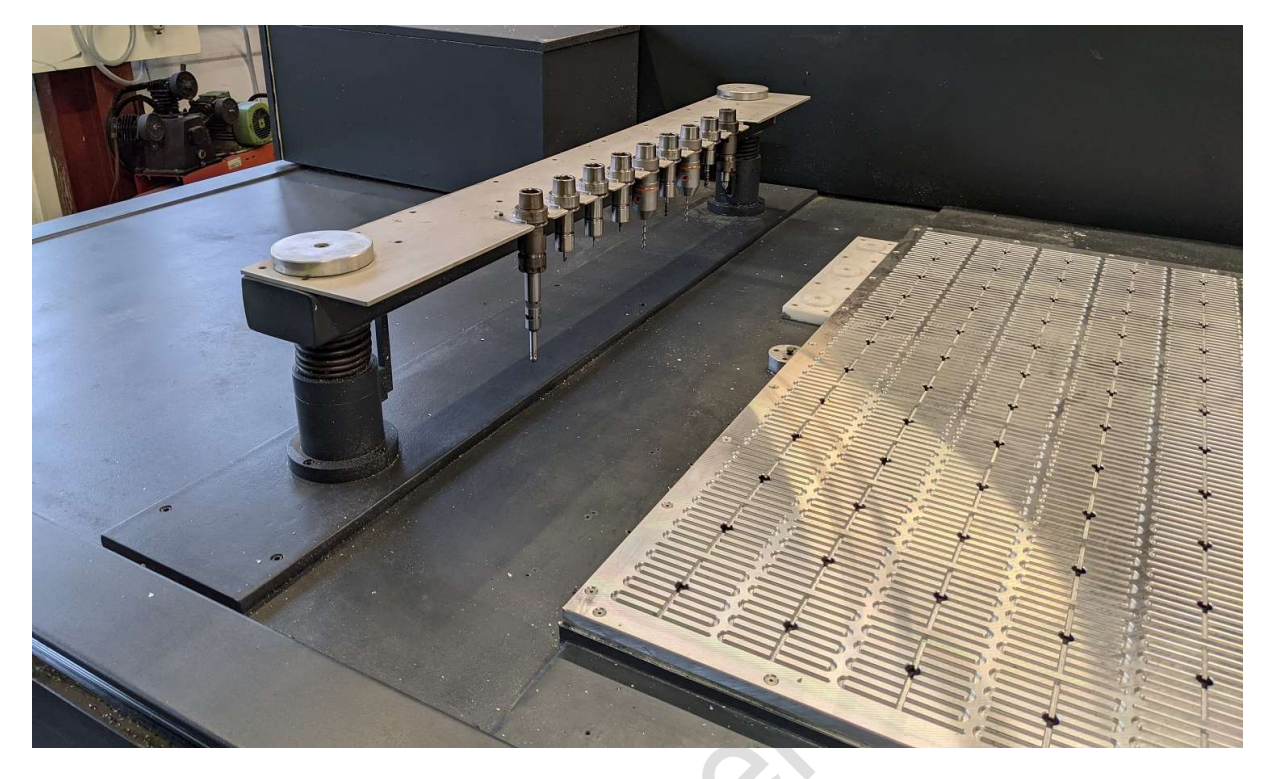

**WAN CROCKE** 

### Allgemeines:

#### Qualifiziertes Personal

Das zugehörige Gerät/System darf nur in Verbindung mit dieser Dokumentation eingerichtet und betrieben werden. Inbetriebsetzung und Betrieb eines Gerätes/Systems dürfen nur von qualifiziertem Personal vorgenommen werden. Qualifiziertes Personal im Sinne der sicherheitstechnischen Hinweise dieser Dokumentation sind Personen, die die Berechtigung haben, Geräte, Systeme und Stromkreise gemäß den Standards der Sicherheitstechnik in Betrieb zu nehmen, zu erden und zu kennzeichnen.

Bestimmungsgemäßer Gebrauch

Unsere Produkte dürfen nur für die im Online-Shop und in der zugehörigen technischen Dokumentation vorgesehenen Einsatzfälle verwendet werden. Falls Fremdprodukte und -komponenten zum Einsatz kommen, müssen diese von uns empfohlen bzw. zugelassen sein. Der einwandfreie und sichere Betrieb der Produkte setzt sachgemäßen Transport, sachgemäße Lagerung, Aufstellung, Montage, Installation, Inbetriebnahme, Bedienung und Instandhaltung voraus. Die zulässigen Umgebungsbedingungen müssen eingehalten werden. Hinweise in den zugehörigen Dokumentationen müssen beachtet werden.

### Lizenzvereinbarung:

Diese Dokumentation ist herausgegeben von Firma CNC Steuerung - Bocholt.

Diese Dokumentation unterliegt dem Copyright Rechten. Kein Teil dieses Handbuches darf in irgendeiner Form ohne vorherige ausdrückliche Genehmigung reproduziert oder unter Verwendung elektronischer Systeme vervielfältigt, verarbeitet oder verbreitet werden. Diese Dokumentation darf nur mit unserer Lizenz zur Software verwendet werden.

Wichtiger Hinweis:

**WAY.** 

Trotz aller Sorgfalt übernehmen wir keinerlei Garantie, noch die juristische Verantwortung oder irgendeine Haftung für die Nutzung dieser Information, für deren Wirtschaftlichkeit oder die fehlerfreie Funktion.

Wir sind jedoch dankbar für Hinweise auf Fehler oder technische Verbesserungsvorschläge.

### Sicherheitshinweise:

Dieses Handbuch enthält Hinweise, die Sie zu Ihrer persönlichen Sicherheit sowie zur Vermeidung von Sachschäden beachten müssen. Die Hinweise sind durch ein Warndreieck hervorgehoben und je nach Gefährdungsgrad folgendermaßen dargestellt:

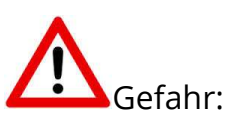

bedeutet, dass Tod, schwere Körperverletzung oder erheblicher Sachschaden eintreten werden, wenn die entsprechenden Vorsichtsmaßnahmen nicht getroffen werden.

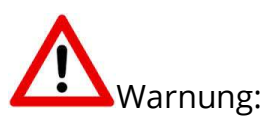

bedeutet, dass Tod, schwere Körperverletzung oder erheblicher Sachschaden eintreten können, wenn die entsprechenden Vorsichtsmaßnahmen nicht getroffen werden.

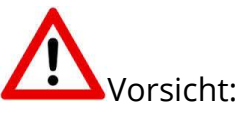

bedeutet, dass eine leichte Körperverletzung oder ein Sachschaden eintreten können, wenn die entsprechenden Vorsichtsmaßnahmen nicht getroffen werden.

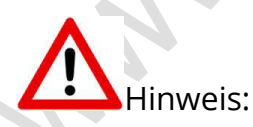

ist eine wichtige Information über das Produkt, die Handhabung des Produktes oder den jeweiligen Teil der Dokumentation, auf den besonders aufmerksam gemacht werden soll.

### Seite 04 Werkzeugwechsler Basic

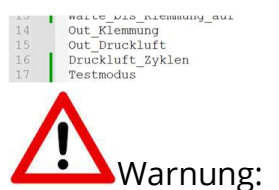

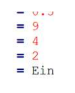

AMAIC SIGHT

r wartezert in ontonomow, oro die Klemmung orien ist tempirisch vor die 1919 inglislausgang für die Klemmung // ACHTUNG: negative Logik: 0 = Kle<br># Digitalausgang für Druckluft // positive Logik: 0 = Druckluft aus,<br># Anzah

Inbetriebsetzung und Betrieb eines Gerätes dürfen nur von qualifiziertem Personal vorgenommen werden. Qualifiziertes Personal im Sinne der sicherheitstechnischen Hinweise dieses Handbuchs sind Personen, die die Berechtigung haben, Geräte, Systeme und Stromkreise gemäß den Standards der Sicherheitstechnik in Betrieb zu nehmen, zu erden und zu kennzeichnen.

### Servicebereich:

Der geschützte Servicebereich:

Für alle Kunden die unsere Software per E-Mail/ Download erworben haben können wie folgt sich die Daten herunterladen.

Sie erhalten einen Download Link. Dieser ist ab Datum der Zusendung 1 Jahr gültig.

Öffnen Sie den Link und laden Sie sich alle Dateien an einen Sichern Ort herunter.

AM-SC-Sic

N

### Werkzeugwechsler Winerack

Das Makro Werkzeugwechsler Typ Basic kann Werkzeuge automatisch holen und ablegen die nach dem Winerack System aufgebaut wurden. Winerack bedeutet die Werkzeuge stehen nebeneinander in der Reihe, entweder entlang der X oder Y-Achse.

Die Anzahl der Werkzeuge sind im Skript standardmäßig auf 10 Werkzeuge eingestellt. Die Anzahl kann aber auf Wunsch entsprechend auf bis zu 254 Werkzeug geändert werden.

Der Ablauf kann hier bei YouTube angeschaut werden: https://youtu.be/rfEUTbc0Yao

Diese Dokumentation bezieht sich auf Version: WZW01 Basic (c) Oktober 2023 / www-cnc-steuerung.com / Version 1.021

Damit das Skript verwendet werden kann muss die M6.py im Ordner Ihres Profils kopiert werden.

Gegeben Fall muss ein vorhandenes Skript ersetzt werden.

**May.** 

Bild zum Ausdrucken

### Seite 08 Werkzeugwechsler Basic

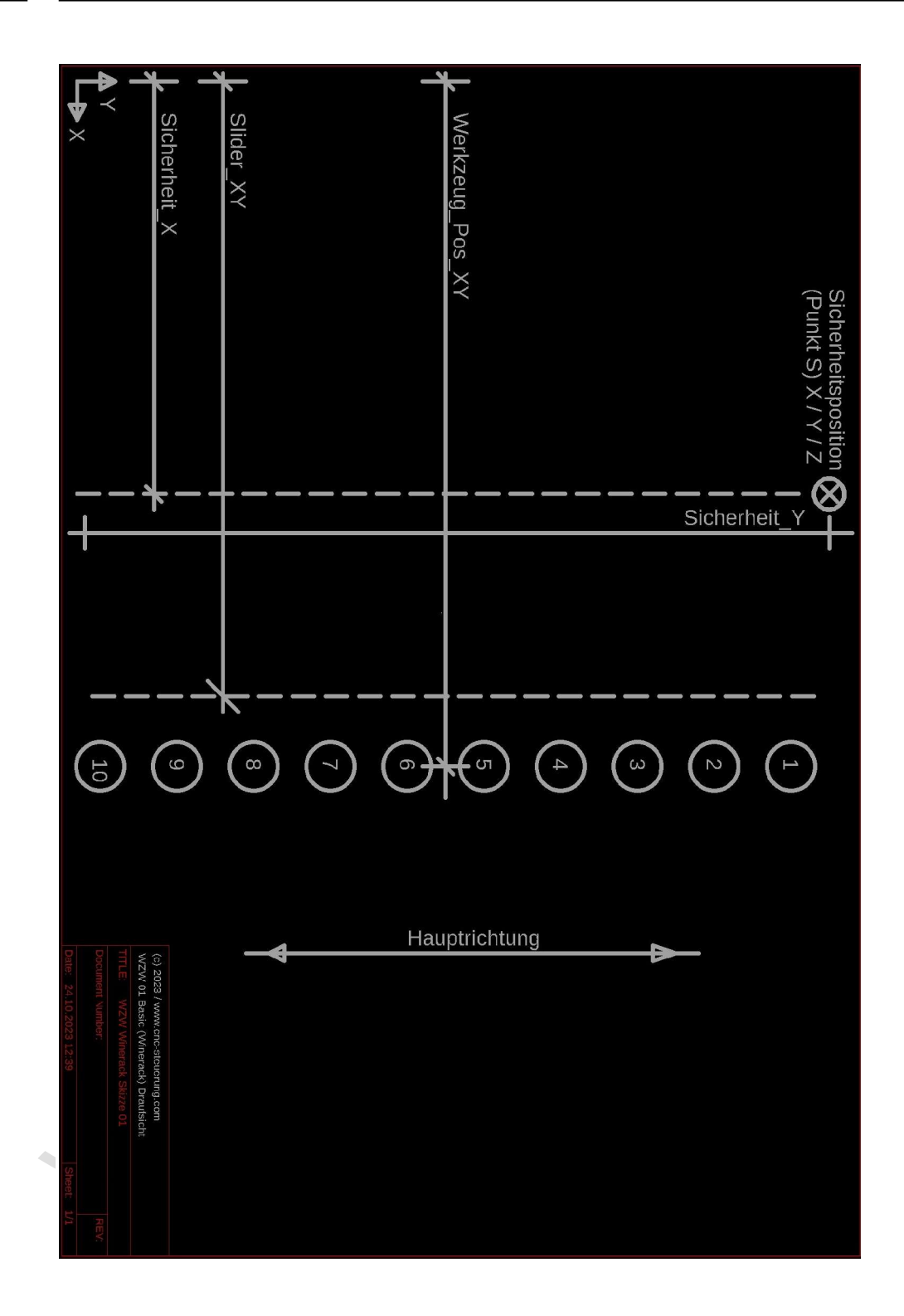

### **Begriffe**

Grundlage ist die mitgelieferte Zeichnung namens "winerack\_01". Sie zeigt schematisch eine CNC-Arbeitsfläche in der Draufsicht.

Auf der rechten Seite finden sich 10 Werkzeuge (1 bis 10 eingekreist). Im oberen Bereich findet man die Sicherheits-Position der Spindel (Punkt S).

WICHTIG: Wir definieren eine Hauptrichtung (in der Skizze ist dies die Y-Achse), die dem Aufbau der 10 Werkzeuge entspricht.

Ablaufplan (grob):

Der Werkzeugwechsel geschieht entlang der X und Y-Achse ohne Überprüfung von Sensoren Winerack = Werkzeuge werden in der Ebene zur Seite herausgeholt, dann folgt eine Z-Bewegung der Spindel nach oben.

**PARTIC** 

ь.

### Skriptanpassung

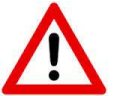

Nutzen Sie zum Skript anpassen die freie Software-Notepad++

Das kostenlose Tool finden Sie hier in diesem Link: https://notepad-plus-plus.org/

#### Kundeneingaben in der M6-Software des Werkzeugwechslers

In der Skriptdatei namens "M6.py" sind kundenseitig einige Eingaben vorzunehmen. Der Name M6.py darf nicht verändert werden.

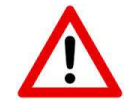

Kundenseitig dürfen diese Eingaben nur im oberen Bereich zwischen den Zeile 8 und 44 vorgenommen werden.

Zu jeder Variable sind Kommentare eingefügt, die durch das #-Zeichen zu erkennen sind.

Im Testmodus (Variable Testmodus = Ein) wird vor jeder Bewegung ein Meldungsfenster gezeigt.

Dieses Fenster gibt Informationen zur direkt darauffolgenden Bewegung bekannt. Sie können dieses Meldungsfenster mit "Ja" quittieren und die Software führt den angegebenen Befehl aus.

Falls aber die vorgeschlagene Bewegung nicht Ihren Erfordernissen entspricht, können Sie mit dem Anklicken des Buttons "Nein" den gesamten Ablauf unterbrechen.

Dieser Testmodus dient der Sicherheit, damit der Anwender genügend Zeit zum Überprüfen der Achsbewegungen hat.

Wenn Sie den Testmodus nicht wünschen, setzen Sie bitte im Skript die Variable Testmodus = Aus.

Schreiben Sie in Zeile 17 an wo erst Ein steht nun Aus

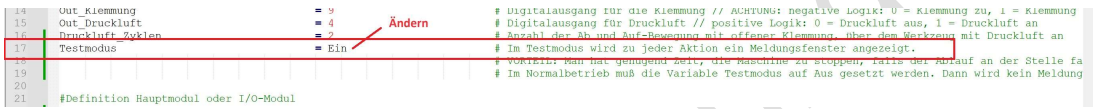

Durch die Kommentare hinter den Variablen erklären sich viele Eingaben von selbst.

Angaben wie "Werkzeug-Position-XY" beziehen sich auf die bereits definierte Hauptachse. Wenn diese Hauptachse (wie eingezeichnet) in Y-Richtung verläuft, generiert die Software den Abstand der Werkzeuge in X-Richtung automatisch.

Ebenfalls werden die Y-Positionen der Werkzeugschächte ebenfalls automatisch der Y-Achse zugeordnet (gemeint sind die Eingaben zu Werkzeug [1] bis Werkzeug [10])

Sie müssen also lediglich die Abstände und die Hauptachse korrekt angeben. Die dazugehörige Bewegungsrichtung (ob in X- oder Y-Richtung) errechnet das M6-Skript automatisch.

Beachten Sie bitte, dass die Software nur Absolutwerte verarbeitet. Sie schaltet am Anfang (Mittels G90) auf Absolut Maße um und am Ende des Skriptes auf Ihre Einstellungen (G90 oder G91) zurück.

## Änderungen im Skript

#### Zeile 10

Tragen Sie zuerst die Hauptrichtung ein:

# Richtung der Hauptbewegung:

Die Hauptrichtung ist diejenige Richtung, in der die Werkzeuge aufgebaut sind.

#### Zeile 11

Langsam G01:

Tragen Sie hier die Geschwindigkeiten der Bewegungen ein, diese Geschwindigkeiten sind wichtig für die Bewegung in die Klammer und so weiter. Stellen Sie hier erst eine langsame Geschwindigkeit ein, um die Bewegungen erst einmal zu prüfen. Die Angaben sind in **mm/min**. anzugeben.

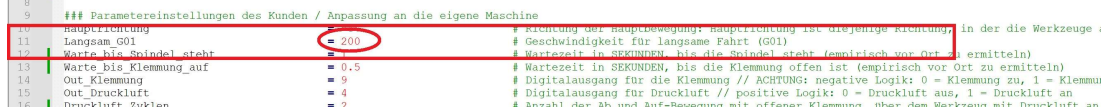

Zeile12 und 13

#### Wartezeiten:

In diesem Skript wird mit Wartezeiten für die Klemmung und Spindelstillstand gearbeitet.

Tragen Sie hier in Zeile 12 die Zeit in Sekunden ein, die benötigt wird, bis die Spindel steht, in Zeile die Wertezeit der Klemmung, bis diese geöffnet ist.

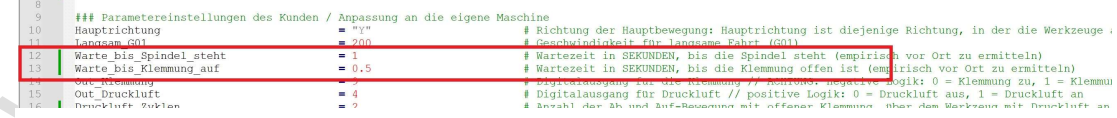

### Zeile 14 und 15 Ausgänge

Damit die Software auch die Klemmung und Spindelreinigung ansteuern kann muss hier noch der Ausgang zugewiesen werden.

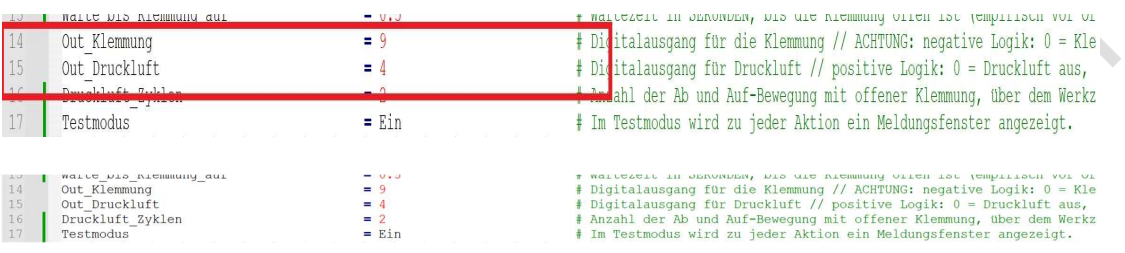

Achtung: Die Ausgänge, die hier eingetragen werden, dürfen nicht in der SIM-Software für andere Aufgaben verwendet werden.

#### Zeile 16:

Wir arbeiten mit einem Auf und Abwärtsbewegung zur Kegelreinigung. Tragen Sie in Zeile 16 die Anzahl der Reinigungsbewegungen ein.

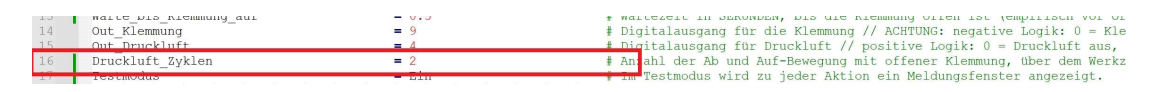

### Modul zuweisen Zeile 22

In Zeile 22 sehen wir das alle Ein und Ausgänge auf dem Hauptmodul also der CSMIO zugwiesen werden.

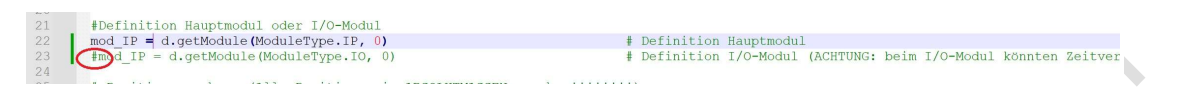

Wenn Sie diese auf ein IO-Modul legen möchten, muss in Zeile 22 das Rauter Zeichen # gesetzt werden. In Zeile 23 muss das Rautezeichen entfernt werden, um auf das IO-Modul zu zeigen.

**AMPISCONS** 

### Positionen zuweisen

Die eigentlichen Positionen werden ab Zeile 26 zugewiesen. Alle Angaben werden in Absolut Koordinaten angegeben. Bitte nutzen Sie dazu die rechte Handregel, um die Koordinaten richtig zuzuweisen.

Verändern Sie nur die roten Zahlen in den einzelnen Zeilen.

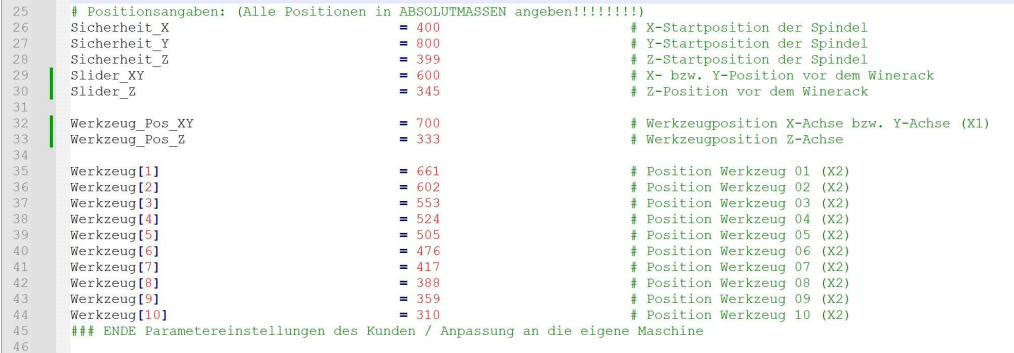

Wer weitere Werkzeuge zuweisen, möchte kann unter Zeile 44 wie im unteren Beispiel die Positionen eintragen.

Werkzeug[11]  $= 310$   $\qquad \qquad \#$  Position Werkzeug 10 (X2)

Und so weiter

**Maps** 

- Notizen - Notizen - Notizen

### Copyright

Geistiges Eigentum / Copyrightrechte:

Diese Dokumentation wird herausgegeben von der Firma CNC Steuerung.com in Bocholt. Diese Dokumentation unterliegt der Lizenzbedingung, die mit der entsprechenden Software-Version ausgeliefert wird, bzw. dieser zugrunde liegt.

- Alle Rechte vorbehalten. Dieses Handbuches darf in irgendeiner Form ohne vorherige
- Ausdrückliche Genehmigung der Firma CNC-Steuerung reproduziert oder unter

Verwendung elektronischer Systeme vervielfältigt, verarbeitet oder verbreitet werden.

#### Wichtiger Hinweis:

Firma CNC Steuerung hat alle Sorgfalt walten lassen, um eine vollständige und korrekte Informationen in diesem Handbuch zu publizieren.

Dennoch übernimmt die Firma CNC Steuerung weder die Garantie, noch die juristische Verantwortung oder irgendeine Haftung für die Nutzung dieser Information, für deren Wirtschaftlichkeit oder die fehlerfreie Funktion für einen bestimmten Zweck. Auch für Schäden, die auf eine Fehlfunktion von Programmen oder Plänen, o.ä. zurückzuführen sind, kann die Firma CNC Steuerung nicht haftbar gemacht werden.

Änderungen und Irrtümer bleiben jederzeit vorbehalten.

Weiterhin kann keinerlei Haftung Verantwortung, Garantie oder sonstige Haftung übernommen werden für Folgen, die auf fehlerhafte Angaben oder Spezifikationen entstanden sind.

Wir sind jedoch dankbar für Hinweise auf Fehler oder technische Verbesserungsvorschläge.

AMI-CAC SEVENTA

### Firmenangaben

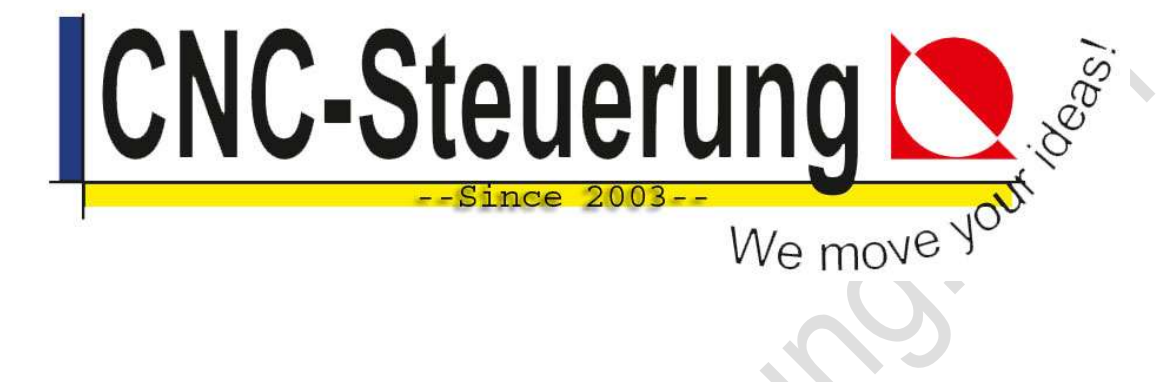

### Firmeninformationen

### CNC-Steuerung.com

Jerichostr. 28 46399 Bocholt

E-Mail: Technik@cnc-steuerung.com